# Email Configuration Guide iOS 3.2 on iPad

March 29, 2011

| Introduction                  | 3 |
|-------------------------------|---|
| Configuration of your device  | 3 |
| Launch Settings               |   |
| Incoming Mail Server Details  | 7 |
| Outgoing Mail Server Details  | 8 |
| Verifying Account Information | 9 |

# Introduction

This guide explains how to configure your iPad to access your email account.

This tutorial was created using a iPad running iOS 3.2. If you are using different hardware or a different OS version, these instructions may differ.

The domain example.com is used throughout this guide as a substitute for your domain name. If your domain is johnsmith.com, use johnsmith.com in place of example.com.

# **Configuration of your device**

Follow the steps below to set up email on your iPad.

### Launch Settings

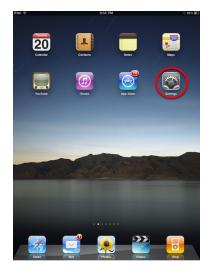

Tap the **Settings** button on your iPad home screen. If you have installed custom applications from the Apple AppStore, this button may be located on a different home screen than the one pictured. By default, it is on your main home screen.

| Settings |                           | 9:33 PM 8 614<br>Mail, Contacts, Calendars                               |                |
|----------|---------------------------|--------------------------------------------------------------------------|----------------|
| ?        | Wi-Fi Moondance           | Accounts                                                                 |                |
| •        | Notifications On          | ross@hover.com                                                           | >              |
| 2        | Brightness & Wallpaper    | Add Account                                                              | >              |
| 2        | Picture Frame             |                                                                          |                |
| 0        | General                   |                                                                          | 'ush >         |
|          | Mail, Contacts, Calendars | Mail                                                                     |                |
|          | Safari                    | Show 50 Recent Messa                                                     |                |
| 0<br>222 | iPod<br>Video             |                                                                          | nes ><br>ium > |
|          | Photos                    | Show To/Co-Label                                                         | OFF            |
| -        | Store                     | Ask Before Deletting                                                     | OFF            |
| Ар       |                           | Load Remote Images                                                       |                |
| ٦        | AirVideoFree              |                                                                          |                |
| đ        | Archie                    | Always Bcc Myself                                                        | OFF            |
| è        | Crosswords                | Signature Butterscotch.c                                                 |                |
| 0        | Dictation                 | Default Account ross@hover.c                                             |                |
| f        | Facebook                  | Messages created outside of Mail will be sent fi<br>the default account. | om             |
|          | iBooks                    |                                                                          | First >        |
|          | Keynote                   | Display Order First, L                                                   |                |
| 2        | Pages                     | Calendars                                                                |                |
| 2        | Scramble                  | New Invitation Alerts                                                    |                |
| 2        | outample                  |                                                                          |                |

This is the main Settings screen. You will need to scroll down to the section labeled **Mail, Contacts, Calendars** as pictured.

Tap Mail, Contacts, Calendars.

| iPad 🙃                      | 9:33 PM                                 | * 58%                |
|-----------------------------|-----------------------------------------|----------------------|
| Settings                    | Mail, Contact                           | s, Calendars         |
| Wi-Fi Moondance             | Accounts                                |                      |
| Notifications On            | ross@hover.com                          | >                    |
| Brightness & Wallpaper      | Add Account                             | >                    |
| Picture Frame               | $\smile$                                |                      |
| 🐼 General                   | Fetch New Data                          | Push >               |
| 🔄 Mail, Contacts, Calendars | Mail                                    |                      |
| 🛃 Safari                    | Show                                    | 50 Recent Messages > |
| 🐻 iPod                      | Preview                                 | 2 Lines >            |
| Video Video                 | Minimum Font Size                       | Medium >             |
| 📌 Photos                    | Show To/Cc Label                        | OFF                  |
| Store                       | Ask Before Deleting                     | OFF                  |
| Apps                        | Load Remote Images                      | ON                   |
| Archie                      | Always Bcc Myself                       | OFF                  |
| Crosswords                  | Signature                               | Butterscotch.com >   |
| Dictation                   | Default Account                         | ross@hover.com >     |
| Facebook                    | Messages created outside<br>the default |                      |
| iBooks                      | Contacts                                | account.             |
| Reynote                     | Sort Order                              | Last, First >        |
| 🛃 Numbers                   | Display Order                           | First, Last >        |
| 🜠 Pages                     | Calendars                               |                      |
| Scramble                    | New Invitation Alerts                   | ON                   |
| _                           |                                         |                      |

If you have already configured an email account on your iPad, you will need to tap the **Add Account...** option.

If you have not configured any mail accounts on your iPad you can skip to the next step.

| iPad 🤶              |        | 12:17 PM       |             | 88 % 📟 |
|---------------------|--------|----------------|-------------|--------|
| Settings            |        | Mail, Contacts | Add Account |        |
| 🎦 Airplane Mode     | OFF    |                |             |        |
| 🛜 Wi-Fi             | bovine |                | Exchange    |        |
| VPN VPN             | OFF    |                | mobileme    |        |
| Notifications       | On     |                |             |        |
| Brightness & Wallp  | aper   |                | Gmail       |        |
| Picture Frame       |        |                | YAHOO!      |        |
| General             |        |                |             |        |
| Mail, Contacts, Cal | endars |                | Aol.        |        |
| Mafari Safari       |        |                | Other       |        |
| iPod                |        |                | other       | _      |
| 🚰 Video             |        |                |             |        |
| 🔎 Photos            |        |                |             |        |
| T Notes             |        |                |             |        |
| Store               |        |                |             |        |
| Apps                |        |                |             |        |
| Bloomberg           |        |                |             |        |
| Boxcar              |        |                |             |        |
| Canada Tax          |        |                |             |        |
| Facebook            |        |                |             |        |
| Fieldrunners        |        |                |             |        |
| Flipboard           |        |                |             |        |
| GoodReader          |        |                |             |        |
|                     |        |                |             |        |

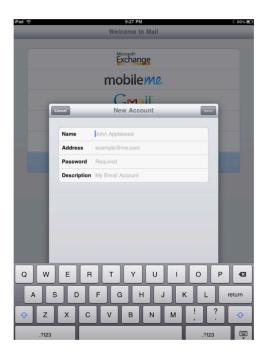

Tap the **Other** option at the bottom of the list.

Complete the following fields:

#### Name

Your name as you wish it to appear on your outgoing email messages

Address Your email address

**Password** Your email password

**Description** A description of your email account

Tap Next.

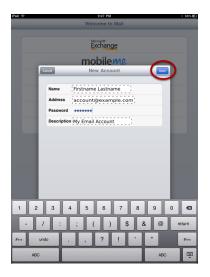

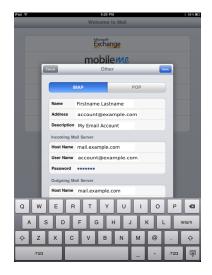

Enter your name as you wish it to appear on your outgoing email messages, your email address, and your email password. The **Description** field can contain any description you want for your email account.

Tap Save.

Тар ІМАР.

### **Incoming Mail Server Details**

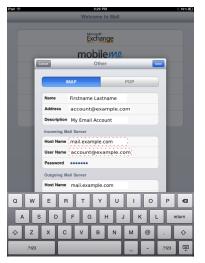

Enter the following information in the **Incoming Mail Server** section:

Host Name: mail.your\_domain

**User Name:** Your email account

**Password:** Your email account password

### **Outgoing Mail Server Details**

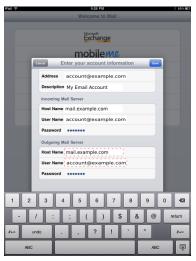

Enter the following information in the **Outgoing Mail Server** section:

Host Name: mail.your\_domain

**User Name:** Your email account

**Password:** Your email account password

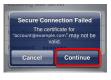

If you receive a certificate error message, like the example above, simply tap the **Continue** button.

## **Verifying Account Information**

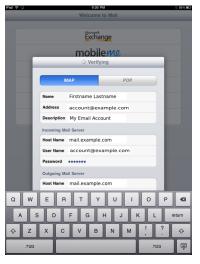

Your iPad will now attempt to verify the details that you entered. This process may last a few minutes.

|          | Setting           | 5         | Mail, Contacts, Calendars            |                             |   |
|----------|-------------------|-----------|--------------------------------------|-----------------------------|---|
| ?        | Wi-Fi             | Moondance | Accounts                             |                             |   |
| •        | Notifications     | On        | ross@hover.com                       |                             | > |
| 2        | Brightness & Wa   | llpaper   | Mail                                 |                             |   |
| 0        | Picture Frame     |           | Add Account                          |                             | > |
| 0        | General           |           | Fetch New Data                       | Push                        | > |
| 2        | Mail, Contacts, C | alendars  | Mail                                 |                             |   |
| 1        | Safari            | <u> </u>  | Show                                 | 50 Recent Messages          | > |
| 8        | iPod              |           | Treview                              | 2 Lines                     | > |
| 222      | Video             |           | Minimum Font Size                    | Medium                      | > |
| <b>e</b> | Photos            |           | Show To/Co Label                     | OF                          | F |
| -        | Store             |           | Ask Before Deleting                  | OF                          | F |
| Ap       | AirVideoFree      | _         | Load Remote Images                   | ON                          |   |
| -        | Archie            |           | Always Bcc Myself                    | OF                          | F |
|          | Crosswords        |           | Signature                            | Butterscotch.com            | > |
| 6        | Dictation         |           | Default Account                      | ross@hover.com              | > |
| f        | Facebook          |           | Messages created outsid<br>the defau | e of Mail will be sent from |   |
|          | iBooks            |           | Contacts                             |                             |   |
| ņ        | Keynote           |           | Sort Order                           | Last, First                 | > |
| ٤        | Numbers           |           | Display Order                        | First, Last                 | > |
| <i>K</i> | Pages             |           | Calendars                            |                             |   |
| S        | Scramble          |           | New Invitation Alerts                | ON                          |   |

This is the main Settings screen. You will need to scroll down to the section labeled **Mail, Contacts, Calendars** as pictured.

Tap Mail, Contacts, Calendars.

| Settings                  | Mail, Contacts, Calendars                     |                    |  |
|---------------------------|-----------------------------------------------|--------------------|--|
| Wi-Fi Moondance           | Accounts                                      |                    |  |
|                           | account@example.                              | com >              |  |
| Brightness & Wallpaper    | Add Account                                   | >                  |  |
| Picture Frame             |                                               |                    |  |
| General                   | Fetch New Data                                | Push >             |  |
| Mail, Contacts, Calendars | Mail                                          |                    |  |
| 🚰 Safari                  | Show 50                                       | Recent Messages    |  |
| iPod                      | Preview                                       | 2 Lines >          |  |
| Video Video               | Minimum Font Size                             | Medium >           |  |
| 👷 Photos                  | Show To/Cc Label                              | OFF                |  |
| Store                     | Ask Before Deleting                           | OFF                |  |
| Apps                      | Load Remote Images                            | ON                 |  |
| AirVideoFree              |                                               |                    |  |
| Archie                    | Always Bcc Myself                             | OFF                |  |
| Crosswords                | Signature                                     | Butterscotch.com > |  |
| Dictation                 | Default Account                               | ross@hover.com >   |  |
| Facebook                  | Messages created outside of<br>the default ac |                    |  |
| 🧾 iBooks                  | Contacts                                      |                    |  |
| 👎 Keynote                 | Sort Order                                    | Last, First >      |  |
| 🥺 Numbers                 | Display Order                                 | First, Last >      |  |
| 🜠 Pages                   | Calendars                                     |                    |  |
| Scramble                  | New Invitation Alerts                         | ON                 |  |

Now your iPad is ready to receive your email!

In the Settings application, your account will be listed in the configuration section under **Mail, Contacts, Calendar**.

You can change the behavior of your mailbox by tapping the account name you just created and by changing the other options displayed.